## **Add a File to eICS**

[Home >](https://confluence.juvare.com/display/PKC/User+Guides) [eICS >](https://confluence.juvare.com/display/PKC/eICS) [Guide - Library](https://confluence.juvare.com/display/PKC/Library) > Add a File to eICS

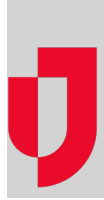

During planning, you can add files, up to 50 MB in size, to plans in your organization's **Resource Documents** folder. However, you cannot upload web page files (with the extension **.htm** or **.html**) to your library.

**Tip**: Some browsers allow you to upload multiple files simultaneously. If you choose to upload several files at once, these files must reside in the same location. Use the **Shift** or **Control** key to select more than one file.

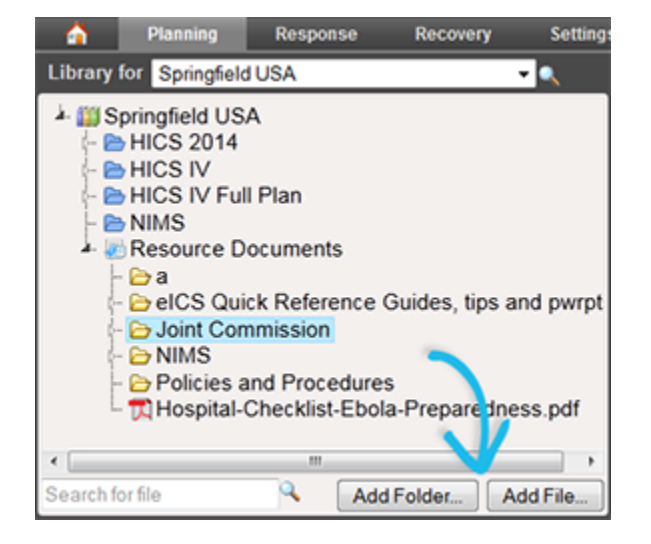

## **To add a file**

- 1. Point to **Planning** and click **Library**. The Library page opens.
- 2. Select the appropriate domain or facility from **Library for**.
- 3. On the left, navigate to the location where you want to add the file.
- 4. Click **Add File**. The Add File window opens.
- 5. Click **Browse**. The Choose File to Upload window opens.
- 6. Navigate to the file, select it, and click **Open**. The window closes. The file you selected appears in the **File to upload** field.
- 7. If appropriate, enter comments about the file.
- 8. Click **OK**.

## **Helpful Links**

[Juvare.com](http://www.juvare.com/)

[Juvare Training Center](https://learning.juvare.com/)

[Announcements](https://confluence.juvare.com/display/PKC/eICS#PKCeICS-eICSAnnouncementsTab)

[Community Resources](https://confluence.juvare.com/display/PKC/eICS#PKCeICS-eICSCRTab)